# Alterar Senha PIN Cartão/Token SafeSign

## Importante.:

A Certificadora não tem acesso as senhas e também não existe forma de recuperação ou reset de Senhas.

As Senhas são de Responsabilidade do Titular do Certificado Digital.

Este Manual explica como Alterar a senha PIN Para isso é necessário a Senha Atual da Mídia.

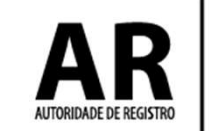

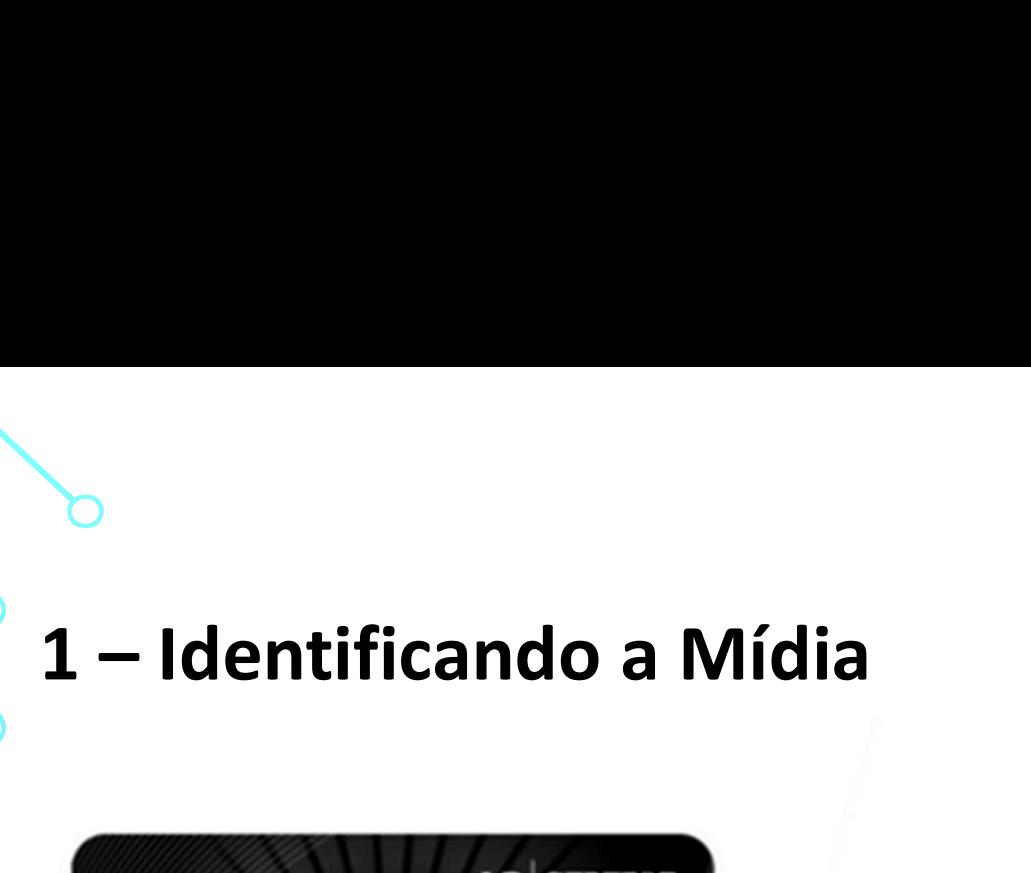

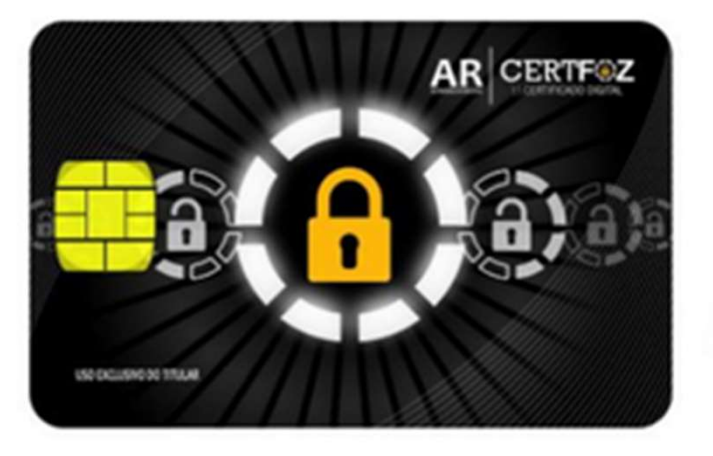

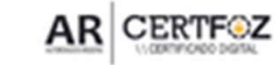

 $\pmb{\mathcal{C}}$ 

(45) 3029-9120 www.arcertfoz.com.br

O USO DO CERTIFICADO DIGITAL CONTIDO NESSE CARTÃO É PESSOAL E INTRANSIFEIRINTE<br>MANTENHA O CARTÁO EM LOCAL E SECURA E NEGO DO CERTIFICADO DE EXTRA<br>PROVIDINCE IMEDIALMENTE A REVOGAÇÃO DO CERTIFICADO.

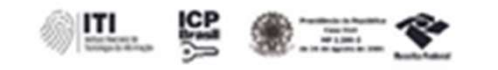

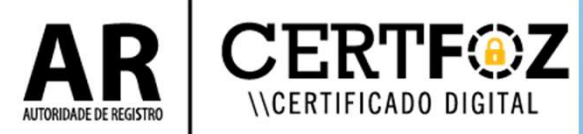

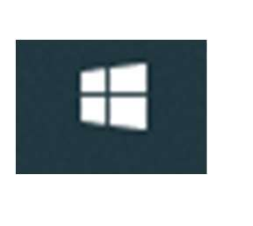

*\\CERTIFICADO DIGITAL* 

# b<br>2 – Clique no menu Iniciar do Windows<br>E digito: TOKEN

E digite: TOKEN

# Clique na Opção: Gerenciamento de Token

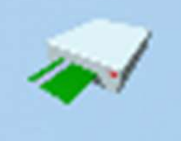

Gerenciamento de Token

Aplicativo

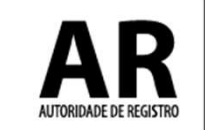

# **3**<br>- Na tela a seguir:<br>Com o Token Selecionado e O<sub>l</sub> Com o Token Selecionado e Operacional

### Clique em Token

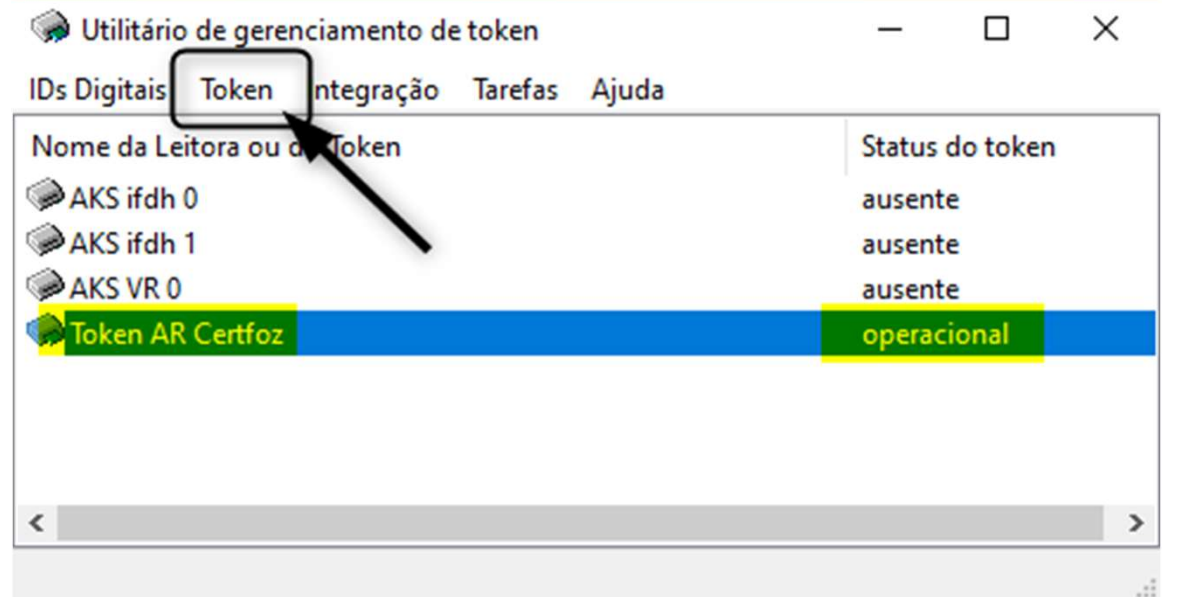

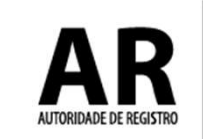

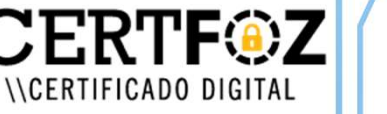

# **10 de julio 10 de julio 10 de julio 10 de julio 10 de julio 10 de julio 10 de julio 10 de julio 10 de julio 10**<br>10 de julio 10 de julio 10 de julio 10 de julio 10 de julio 10 de julio 10 de julio 10 de julio 10 de julio 1 Alterar PIN

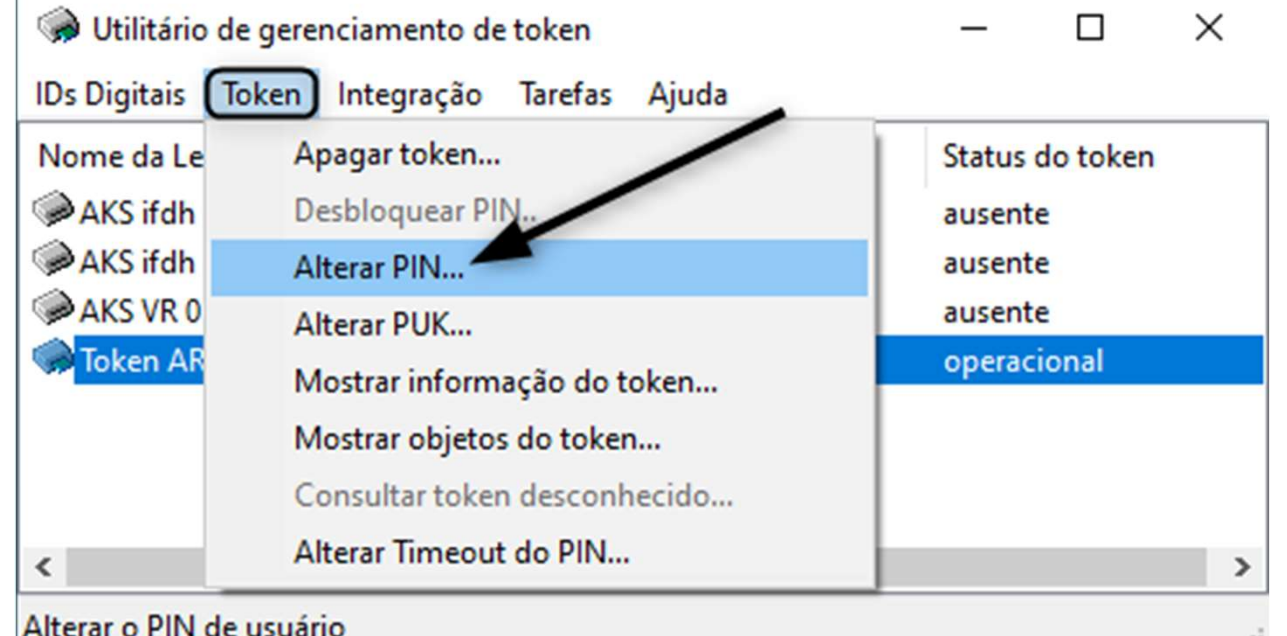

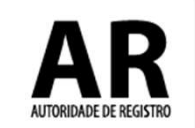

ERTF®Z

**\\CERTIFICADO DIGITAL** 

**SACCES**<br>5 - Na tela a seguir será necessário a **Senha PIN**<br>definida pelo titular do certificado.<br>5 - Insira o PIN Atual do Token definida pelo titular do certificado. Na tela a seguir será necessário a **S**<br>inida pelo titular do certificado.<br>- Insira o PIN Atual do Token<br>- Insira o Novo PIN *Clique em C*<br>- Confirme o Novo PIN Para Salvar Na tela a seguir será necessáric<br>inida pelo titular do certificado<br>- Insira o PIN Atual do Token<br>- Insira o Novo PIN Clique<br>- Confirme o Novo PIN Para Sa Na tela a seguir será necessário a **Senha PIN**<br>inida pelo titular do certificado.<br>- Insira o PIN Atual do Token<br>- Insira o Novo PIN *Clique em OK*<br>- Confirme o Novo PIN Para Salvar a nova Senha.<br>- Confirme o Novo PIN Para

- 
- 
- 

Para Salvar a nova Senha.

*NCERTIFICADO DIGITAL* 

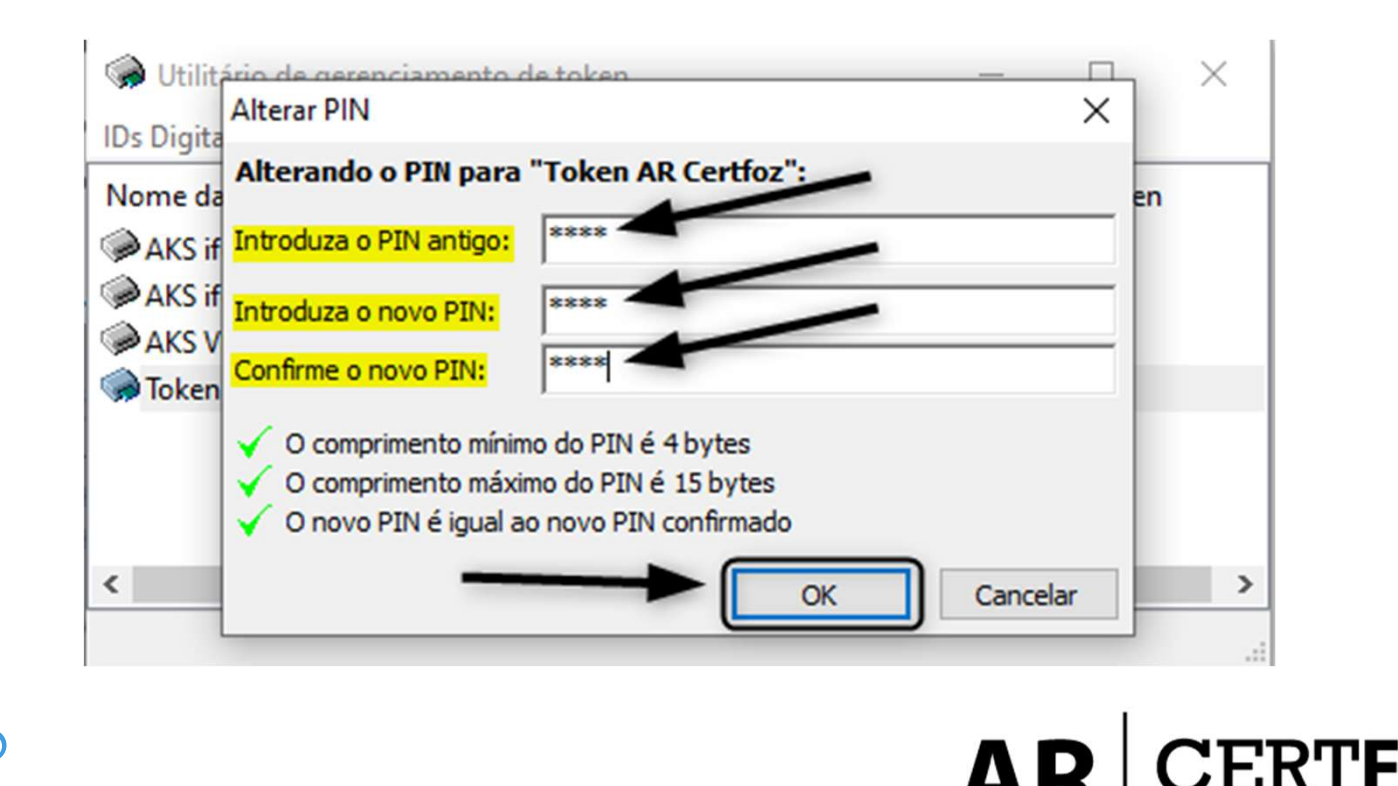

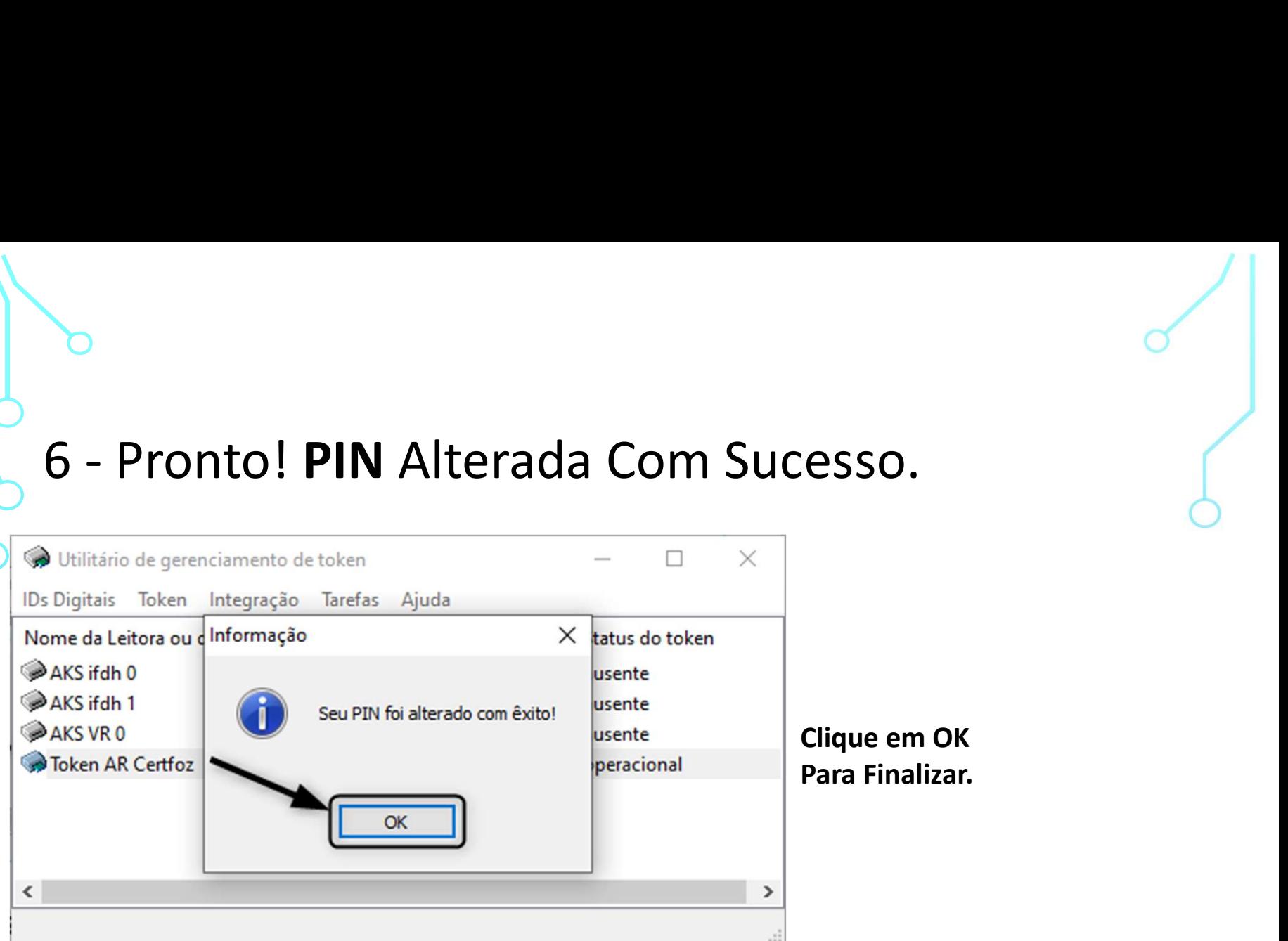

OBS.: A senha PIN é única e exclusiva do cliente, a certificadora não tem acesso a senha e também não há como resetar pelo nosso Sistema

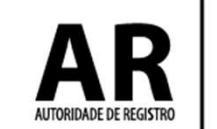

Qualquer dúvida, entre em contato com o nosso Suporte:

## Fone e WhatsApp: (45) 3029-9120 **8**

De segunda à sexta feira, das 08:00h às 12:00 e das 13:30 ás 18:00h, horário de Brasília (exceto feriados)

www.arcertfoz.com.br

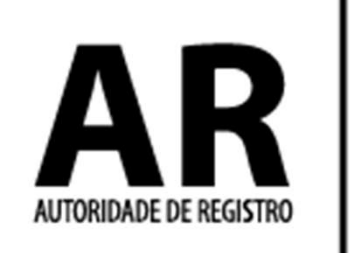

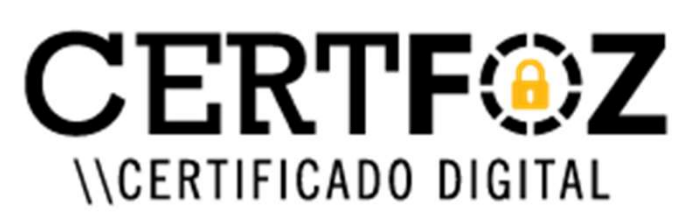